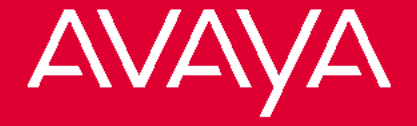

# **4406D+, 4412D+. 4424D+, and 4424LD+ Telephones User's Guide**

[Programming and](#page-9-0) Feature Codes

[Displays](#page-21-0)

### *Back Panels: Front Panels:*

[Your Telephone](#page-1-0)

[Call Handling](#page-4-0)

[Programming and](#page-9-0) Feature Codes

555-710-127 Comcode 108493370 Issue 2 January 2000

Copyright 2000 457ે *M335*d from Www.Somanuals.com. All Manuals Search A414 Download. **All Rights** To order additional 4460D+, 4412D+, 4424D+ and 4424LD+ Telephone User's Guides, please call 800-

# <span id="page-1-0"></span>**Your Telephone**

# **Line**

**Buttons** indicated by a solid red background ( **Spkr**). Buttons you In this User Guide, fixed buttons on your telephone are label and program are represented by red letters on a white background ( <mark>CampOn</mark> ).

> Line buttons are buttons used to make or receive inside or outside calls. Line buttons are labeled differently depending on how your system is configured. For example, you may have line buttons that provide you with direct access to an outside line, Pool buttons that provide you with access to an outside line after dialing an access code (usually a 9), Shared buttons that allow lines to be shared among co-workers, or Intercom buttons that provide you with access to internal dial tone.

> In addition, line buttons may be labeled with an "R" (for Ring), "V" (for Voice), or "OO" (for Originate Only):

Ring Buttons - Calls you make arrive as ringing calls.

Voice Buttons - Calls you make arrive as voice-announced calls.

■ Originate Only - Line button can only be used to make (not receive) calls.

In this guide, **LINE** represents a button that is labeled with an outside line number and **EXT** represents a button that may be labeled with an extension number or an Intercom number.

# **Your Telephone**

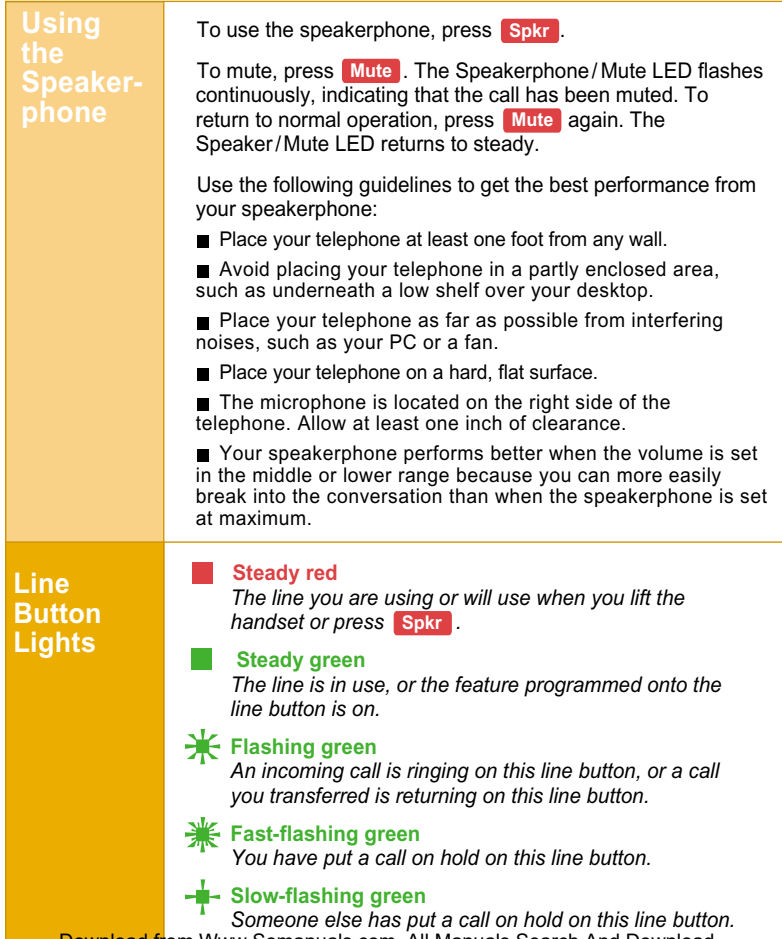

# **Your Telephone**

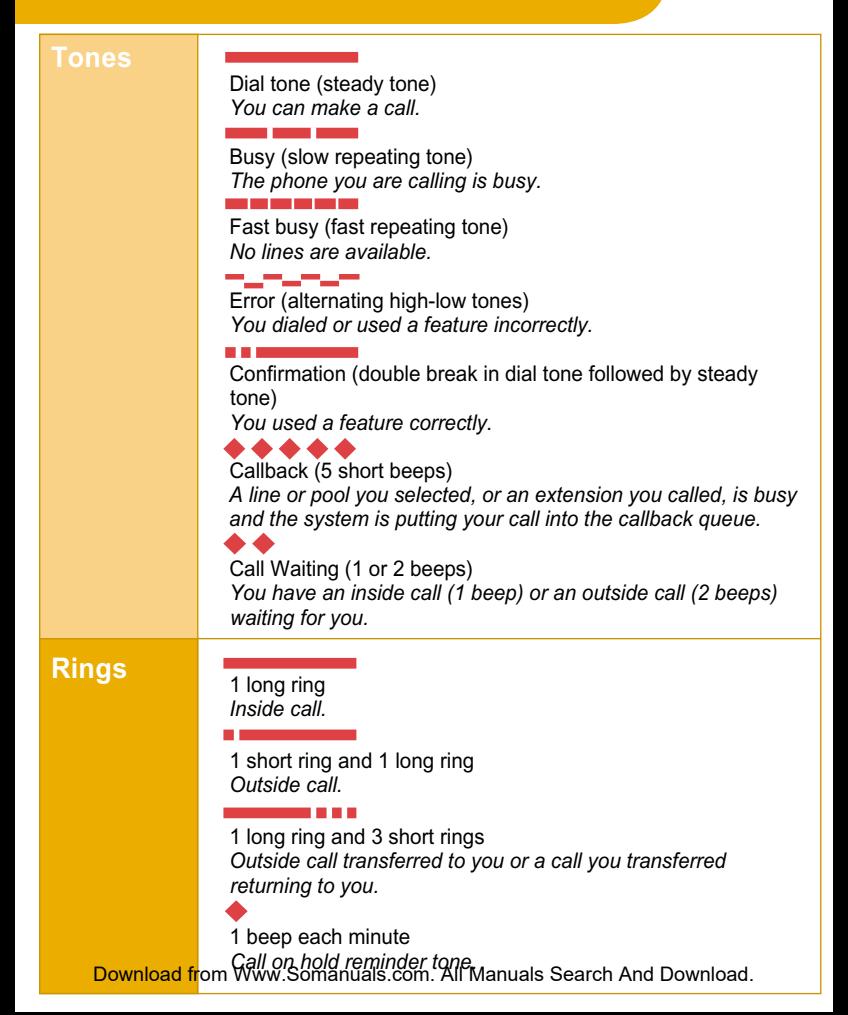

# <span id="page-4-0"></span>**Call Handling**

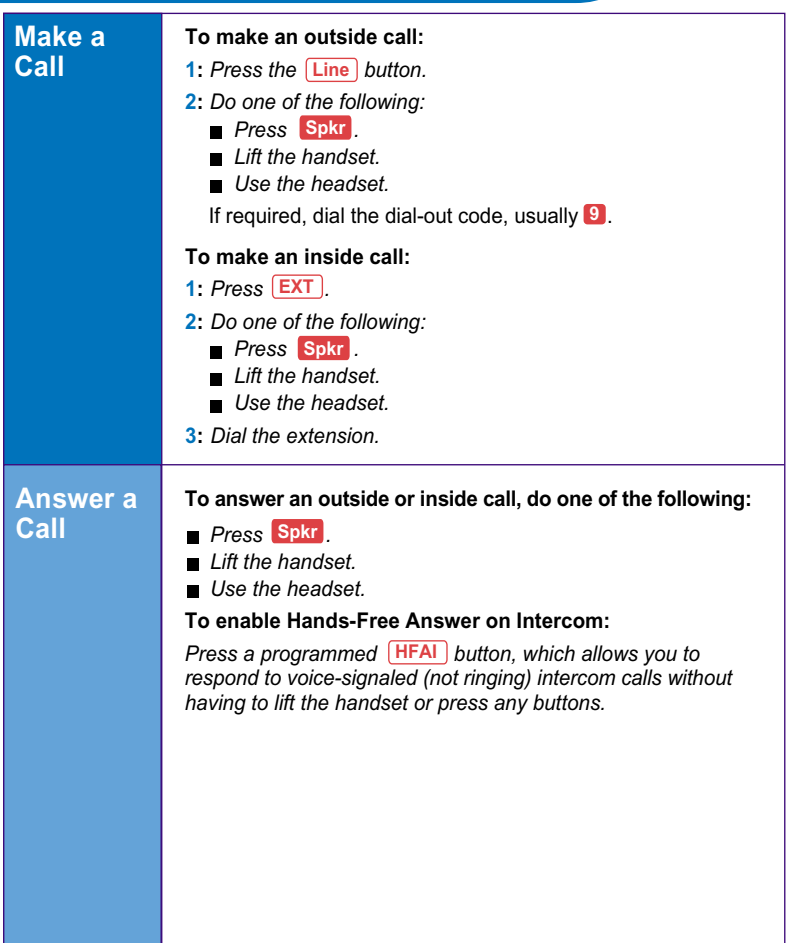

# **Call Handling**

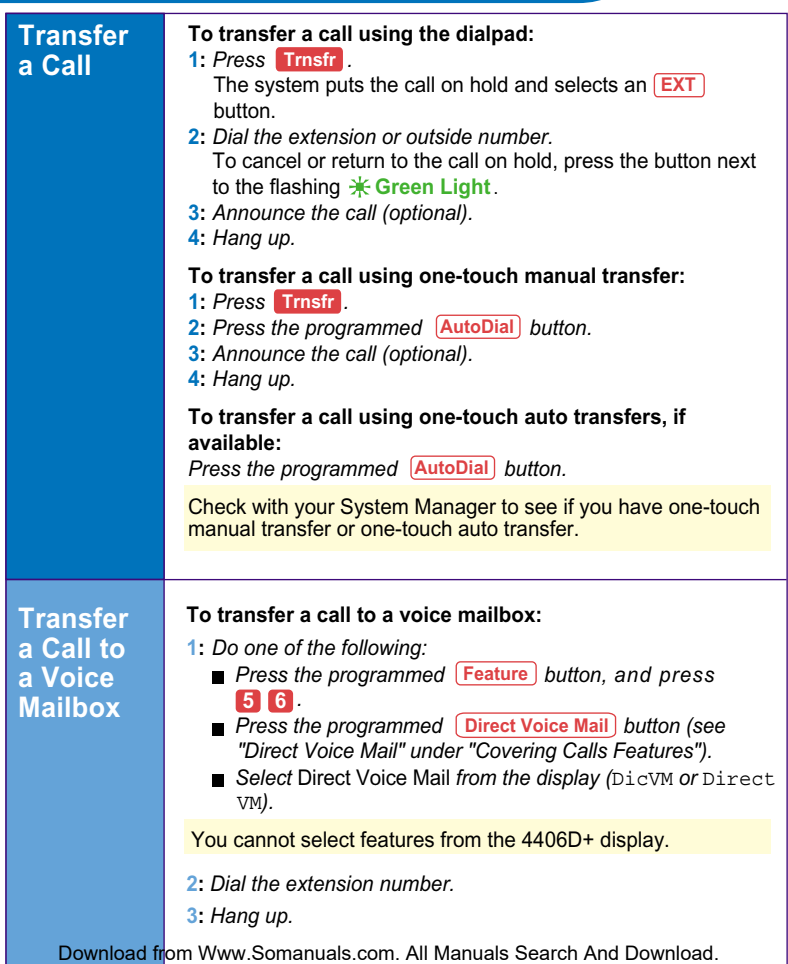

# **Call Handling**

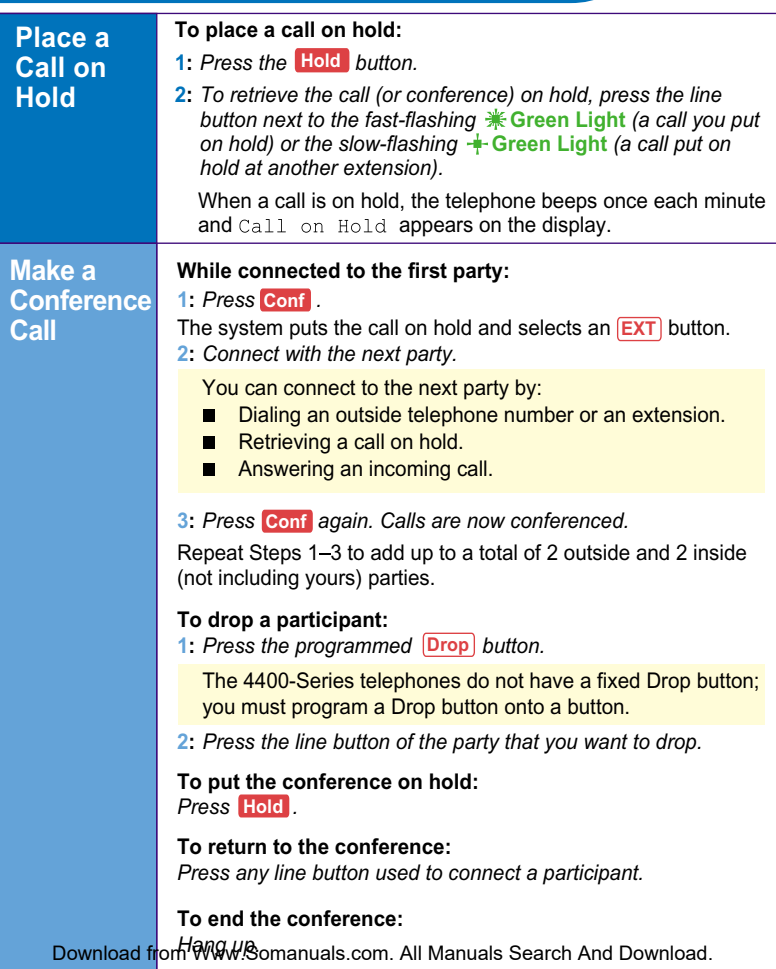

# <span id="page-7-0"></span>**Using Features**

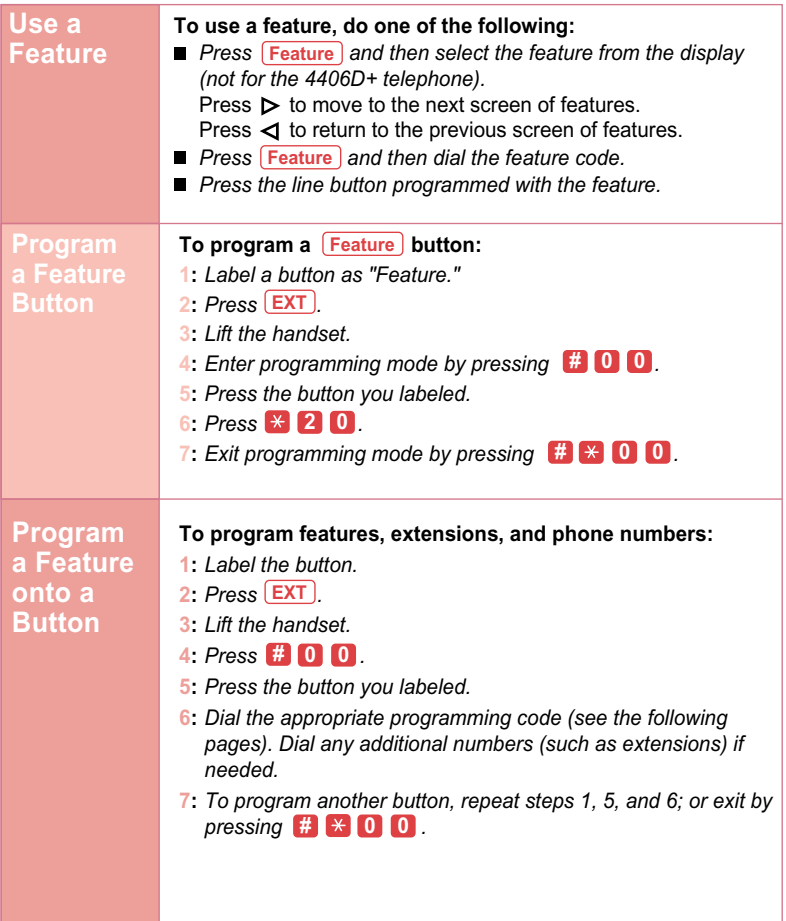

# **Using Features**

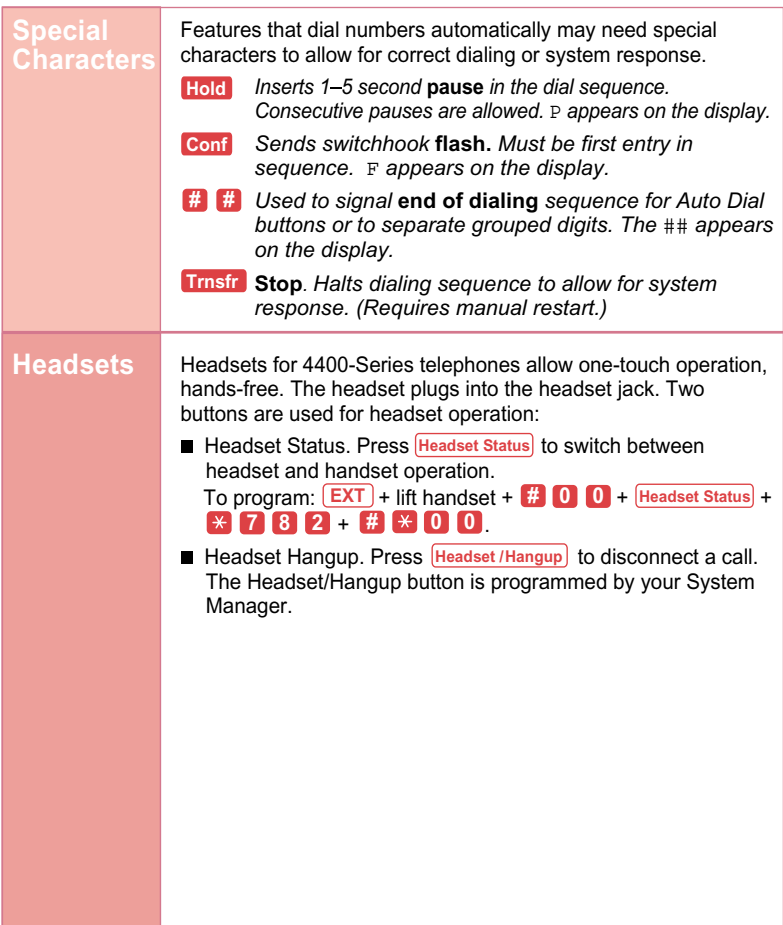

<span id="page-9-0"></span>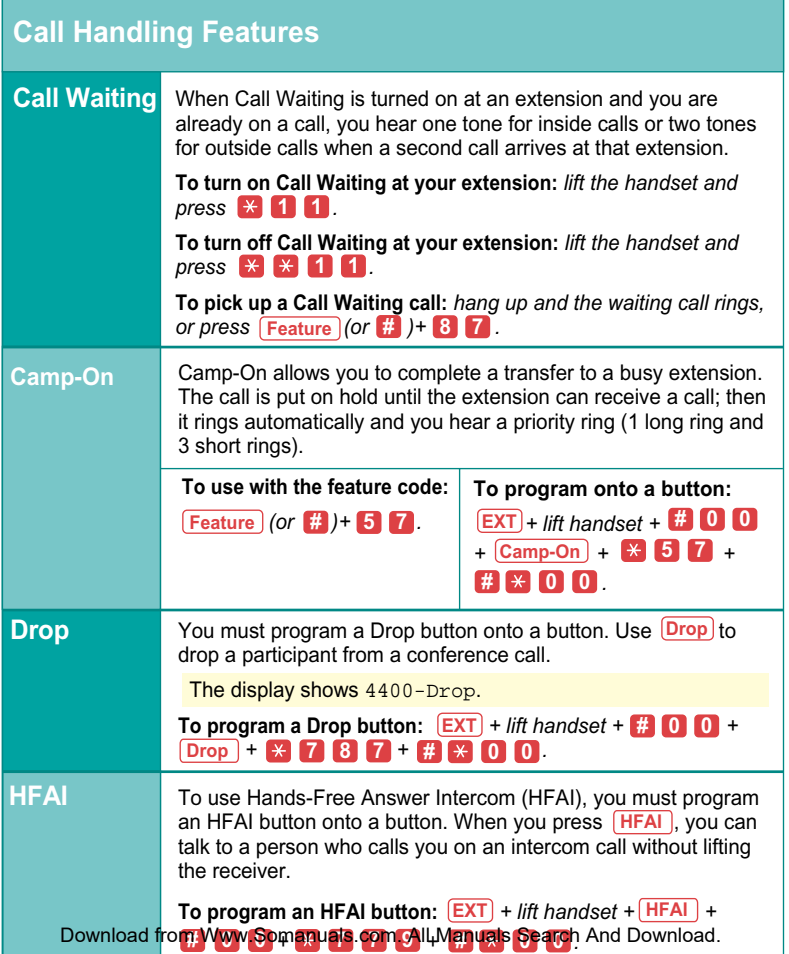

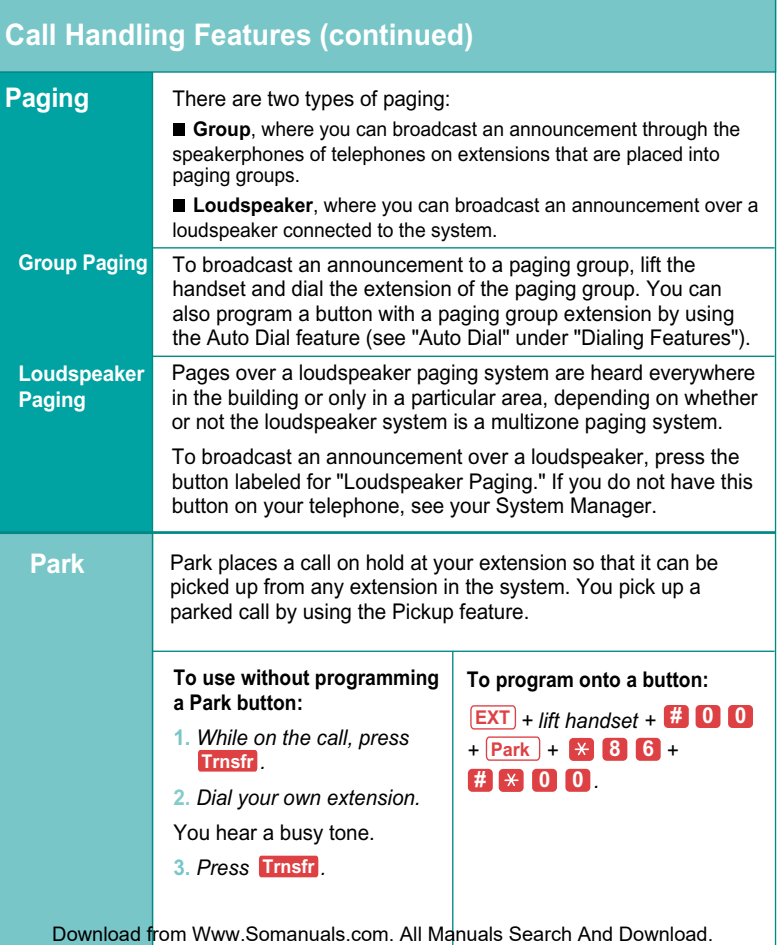

# **Call Handling Features (continued)**

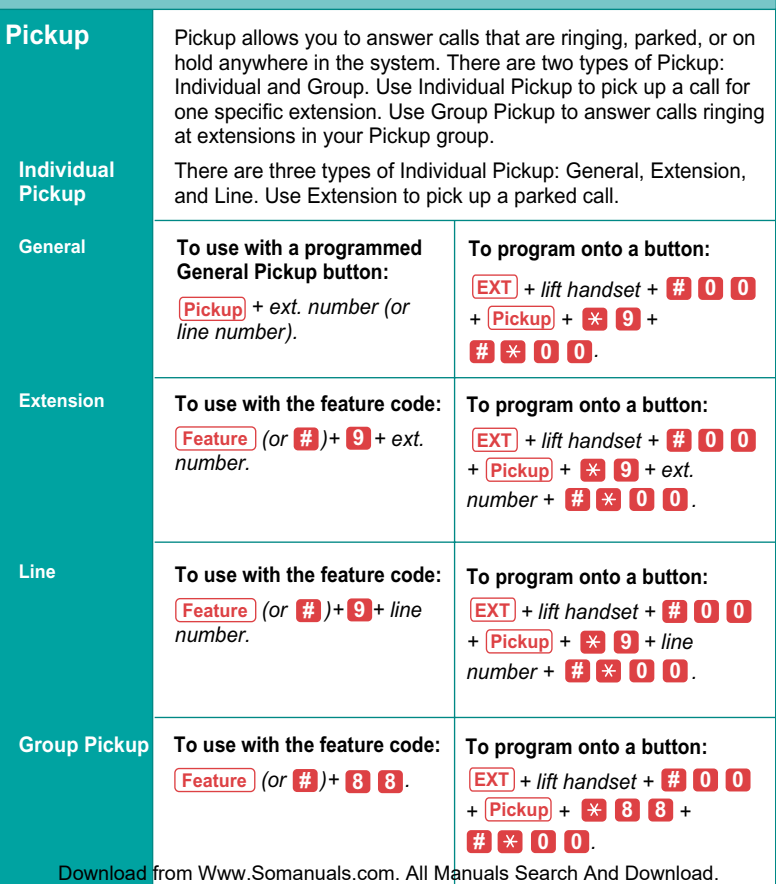

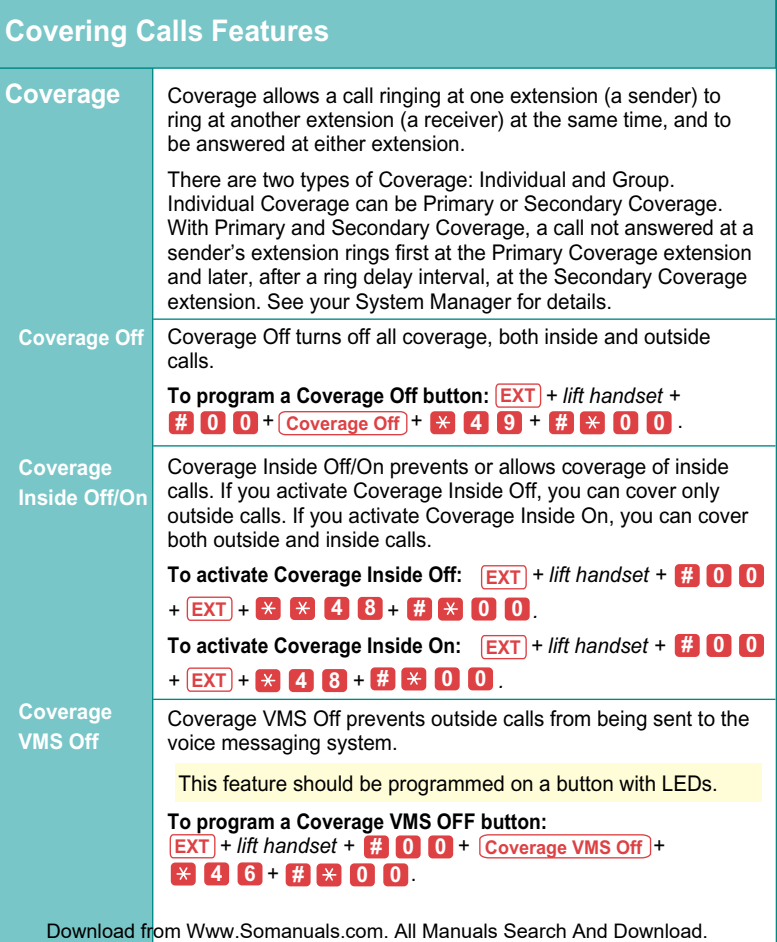

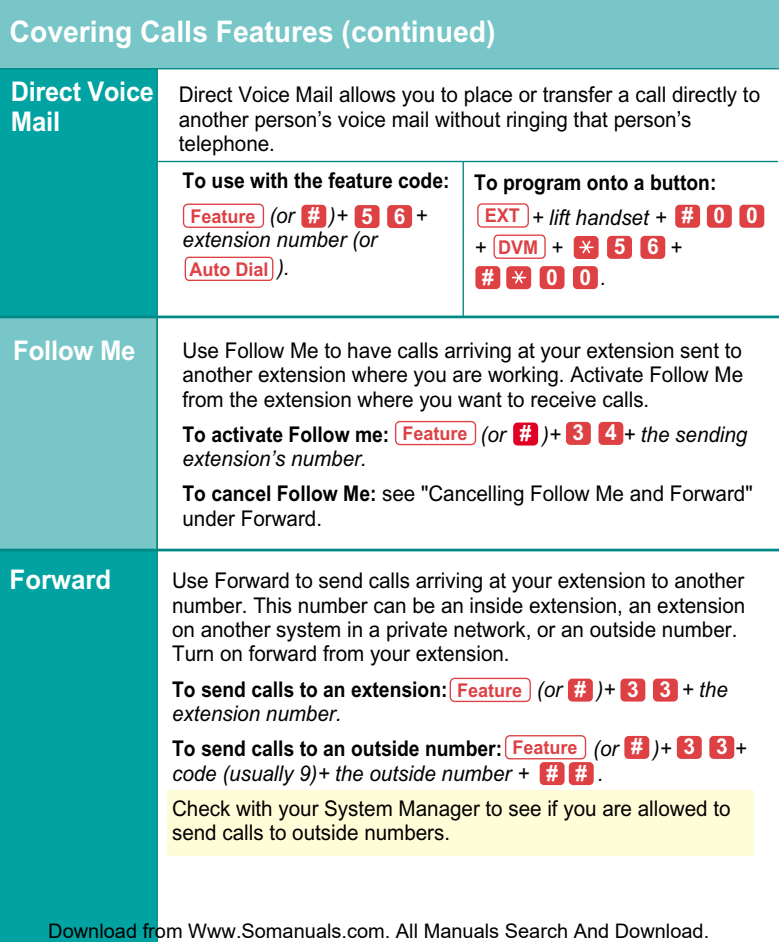

<span id="page-14-0"></span>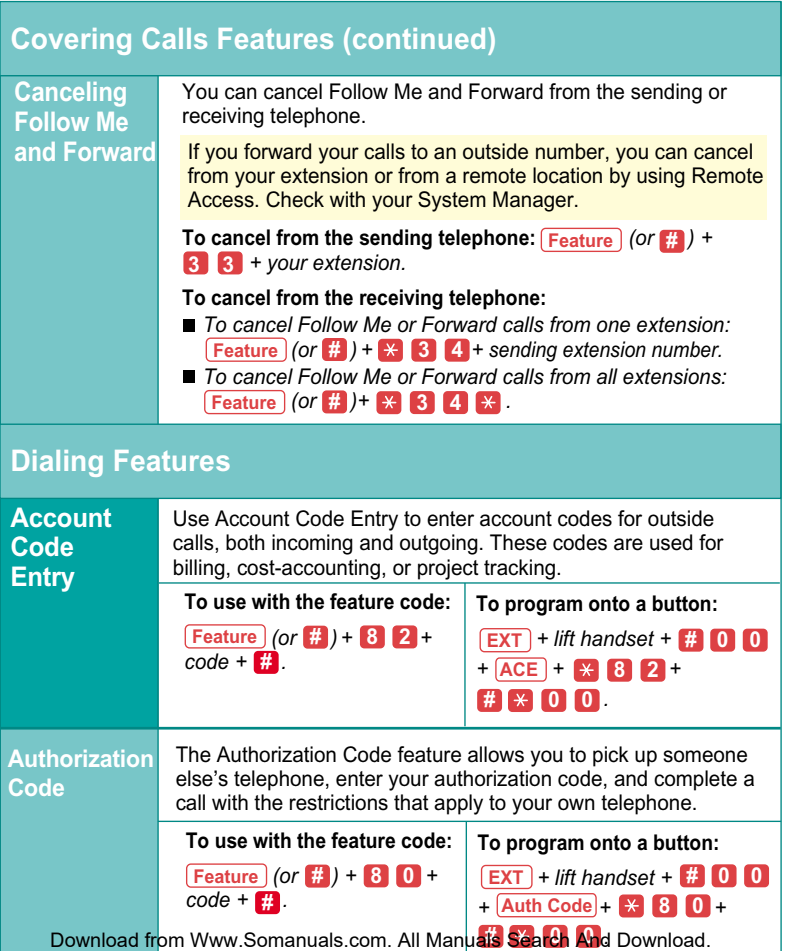

<span id="page-15-0"></span>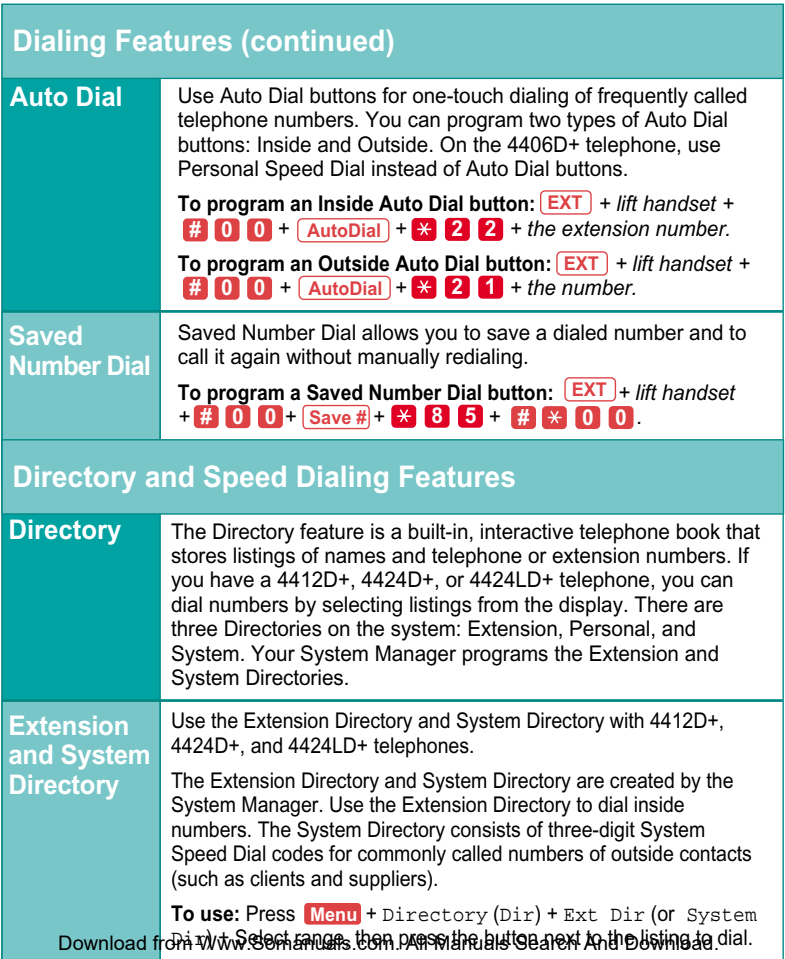

## **Directory and Speed Dialing Features (continued)**

### **Personal Directory**

If you have a 4424LD+ telephone, you can create your own personalized list of names.

### **To add listings:**

 + Directory + Personal Dir + Enter New + Type **Menu** up to an 11-character name (Select A-F from the display and letters G-Z are shown under the faceplate of your telephone) + Enter + Enter the number using the dialpad + Enter + Respond to the number display prompt + Enter + **Exit**.

### **To change personal directory listings:**

 + Directory + Personal Dir + Edit Dir + Choose **Menu** item to be changed (Replace Name changes name, Replace Num changes number, Replace Tag displays or conceals number on the display) + Select entry to be changed + Enter new information+ Enter + . **Exit**

### **To delete listings:**

 + Directory + Personal Dir + Put on Home + **Menu** Select range of + Select entry to be deleted + Select Delete to delete entry (Cancel exits without change) + . **Exit**

### **To assign listings to your Home screen:**

 + Directory + Personal Dir + Put on Home + **Menu** Select range of letters + Select entry to display in the directory + Select Home screen location + Select Continue for another entry + **Exit** 

### **To dial listing on Home screen:**

Directory + Press the button next to the listing to dial.

### **To dial listing not on Home screen:**

**From the Home screen:** Menu + Next Page twice + Select letter range + Press appropriate line button + Press button next to the listing to dial.

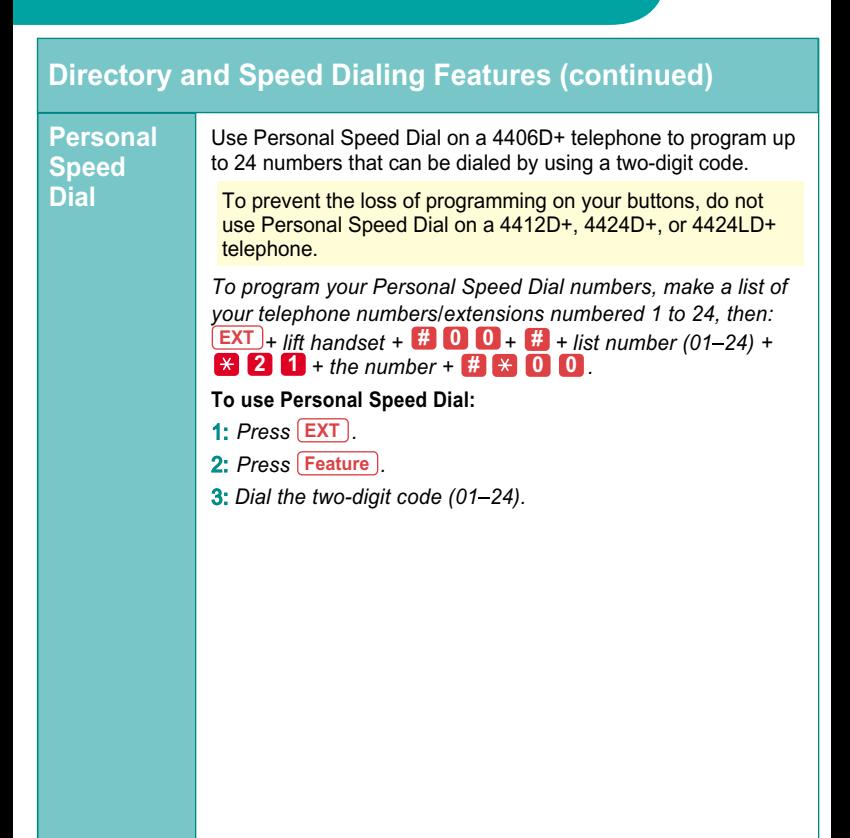

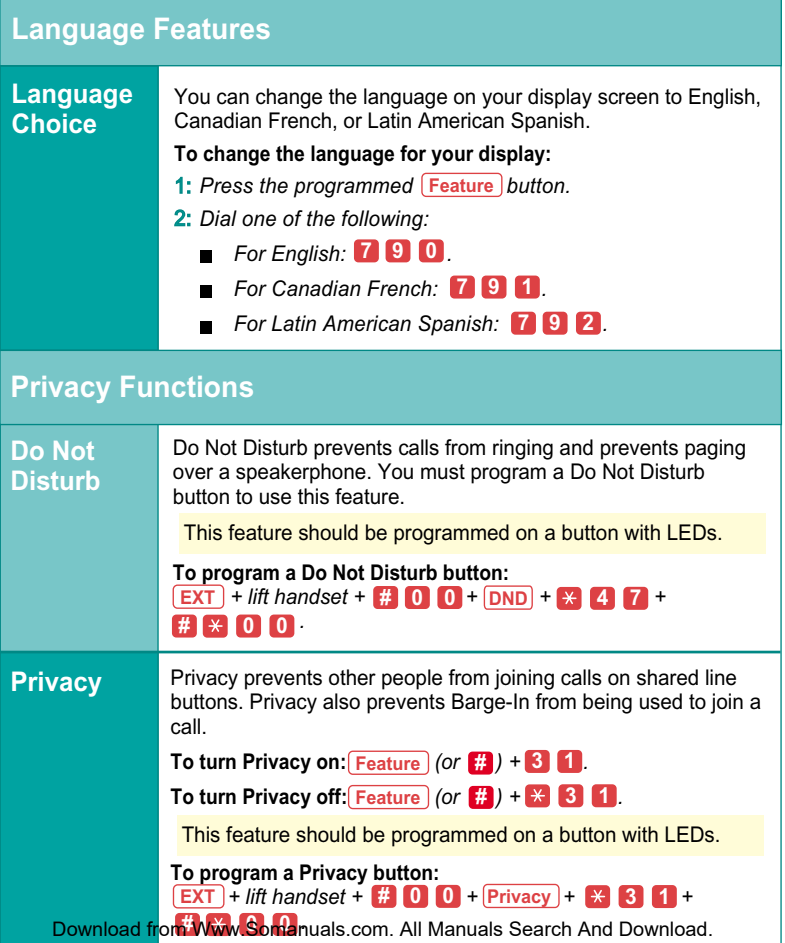

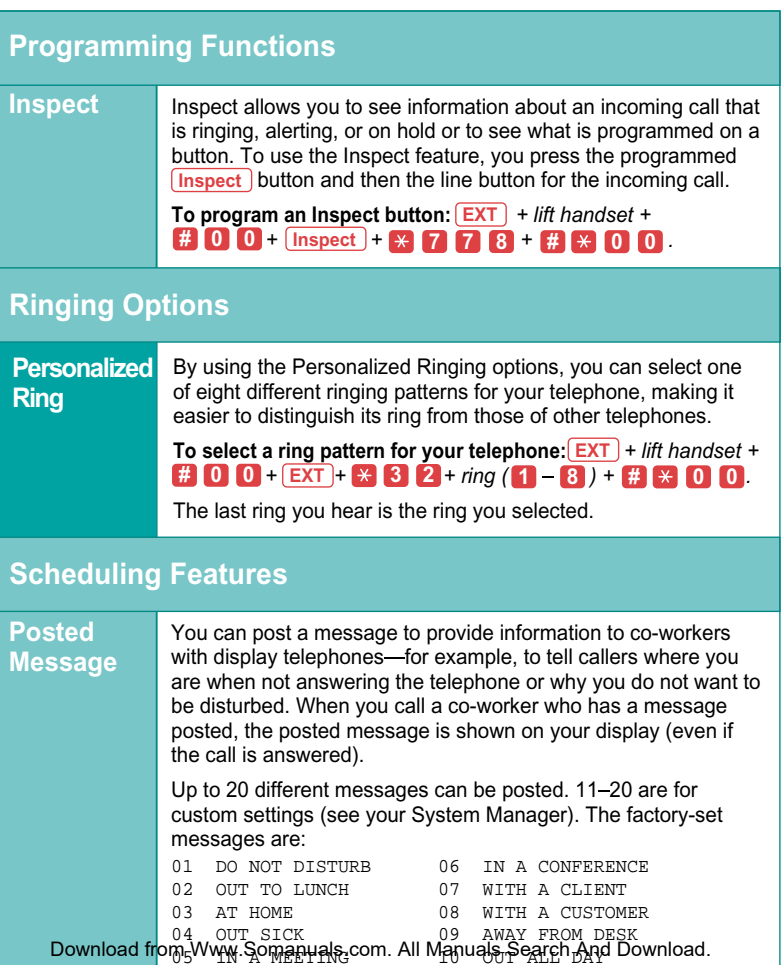

# **Scheduling Features**

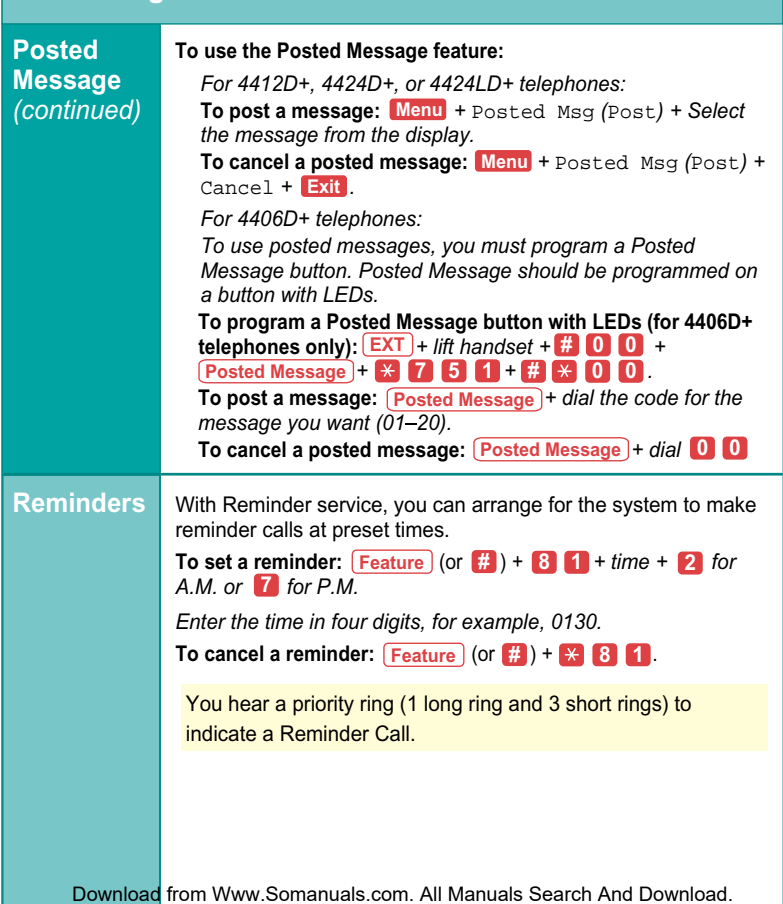

# <span id="page-21-0"></span>**Displays**

### **Display Appearances**

Feature names appear differently on the multiline 4400-Series telephones, depending on whether the display is a 2-line display (4406D+, 4412D+, and 4424D+ telephones) or a 7-line display (4424LD+ telephone).

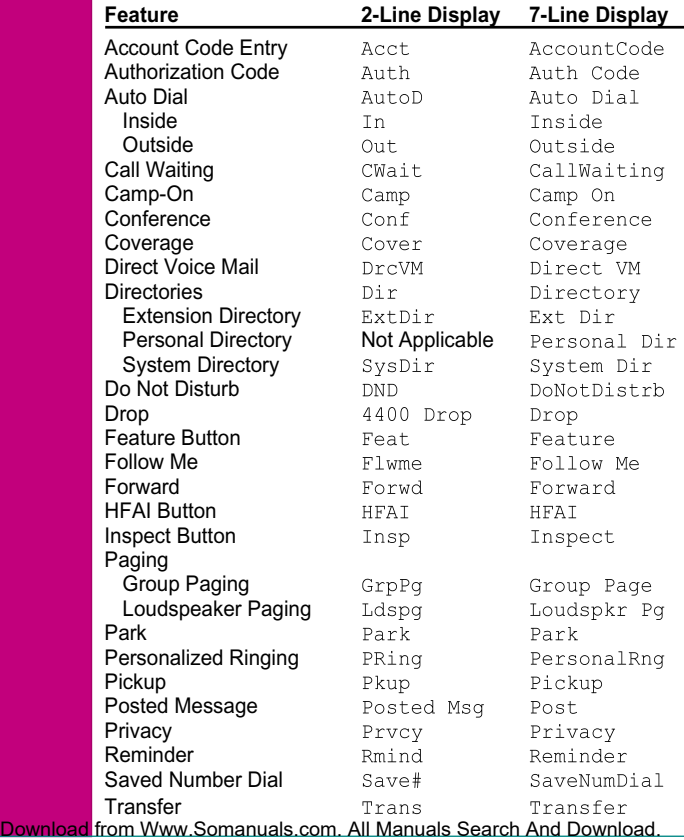

# **Displays**

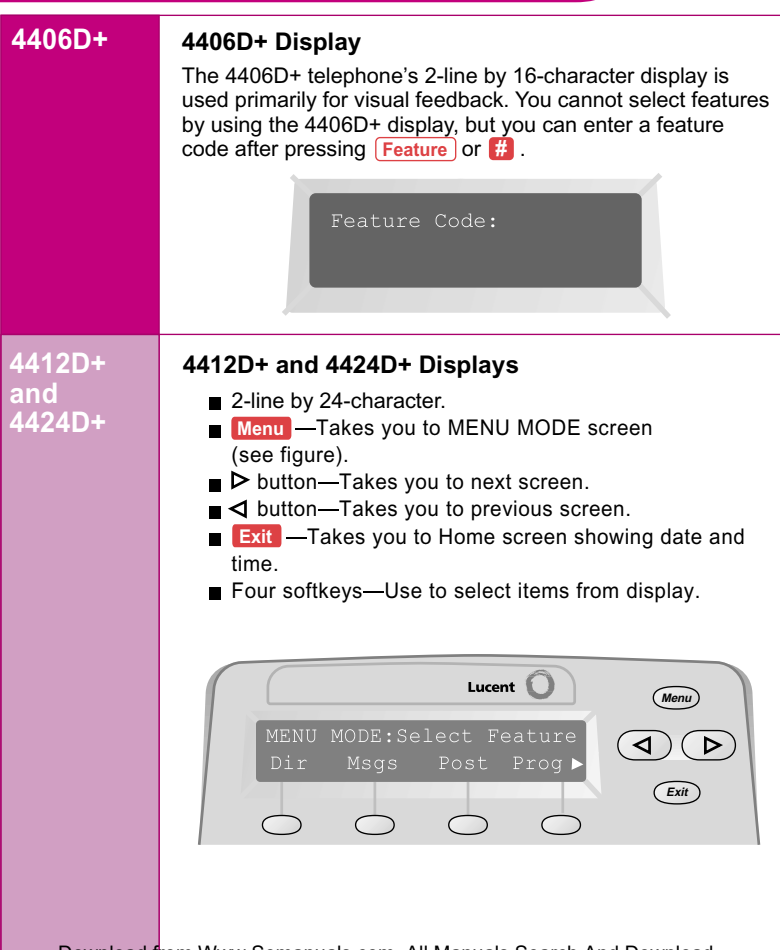

# **Displays**

# **4424LD+**

### **4424LD+ Display**

- 7-line by 24-character.
- Menu **—**Takes you to MENU MODE screen (see figure below).
- $\blacksquare$   $\blacktriangleright$  button-Takes you to next screen.
- $\blacksquare$   $\blacktriangleleft$  button—Takes you to previous screen.
- **Exit** —Takes you to Home screen showing date and time.
- $\blacksquare$  Ten softkeys—Use to select items from display.

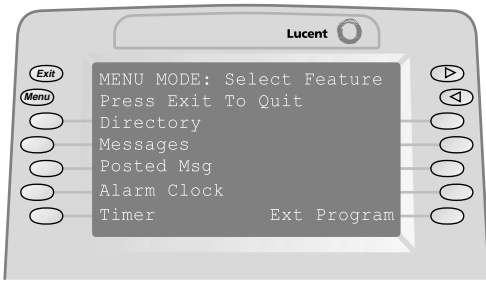

When you press  $\left[\frac{\text{Feature}}{\text{F}}\right]$ , a screen like the following appears with features to be selected.

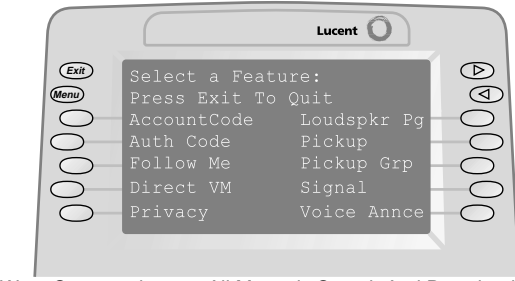

Free Manuals Download Website [http://myh66.com](http://myh66.com/) [http://usermanuals.us](http://usermanuals.us/) [http://www.somanuals.com](http://www.somanuals.com/) [http://www.4manuals.cc](http://www.4manuals.cc/) [http://www.manual-lib.com](http://www.manual-lib.com/) [http://www.404manual.com](http://www.404manual.com/) [http://www.luxmanual.com](http://www.luxmanual.com/) [http://aubethermostatmanual.com](http://aubethermostatmanual.com/) Golf course search by state [http://golfingnear.com](http://www.golfingnear.com/)

Email search by domain

[http://emailbydomain.com](http://emailbydomain.com/) Auto manuals search

[http://auto.somanuals.com](http://auto.somanuals.com/) TV manuals search

[http://tv.somanuals.com](http://tv.somanuals.com/)